#### 4.4 地図画面

### (1)地図表示機能の説明

本システムでは地図を表示し、地図画面から担当工事の工事場所の指定、登録済 み担当工事の絞り込み、相手候補工事の絞り込み、調整相手工事との道のり表示 等を行うことができます。

地図画面は、工事場所の設定時の[位置指定]、登録済み工事場所、道のり等の確 認、工事を絞り込む時の[工事表示]の2種類の画面があります。

#### (2)地図画面の基本表示内容の説明

地図画面の表示内容および、各種ボタン&リストボックスメニューについて説明 をします。なお、ここでは例として【地図画面(位置指定)】を利用して説明致し ますが、基本的には、全ての地図画面の表示内容および操作方法は共通です。下 記画面中の番号①~⑦は、次頁「地図画面のボタン・リストボックスメニューの 説明」の「NO(ナンバー)」と対応しています。

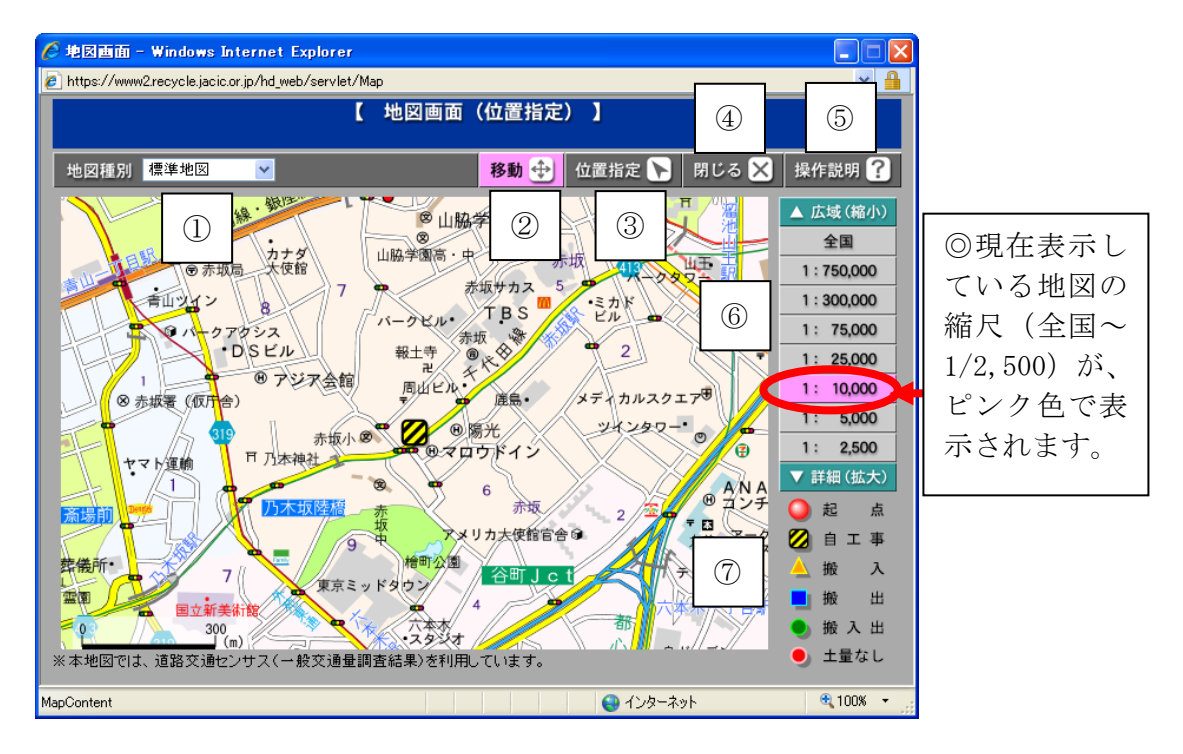

≪地図画面のボタン・リストボックスメニューの説明≫

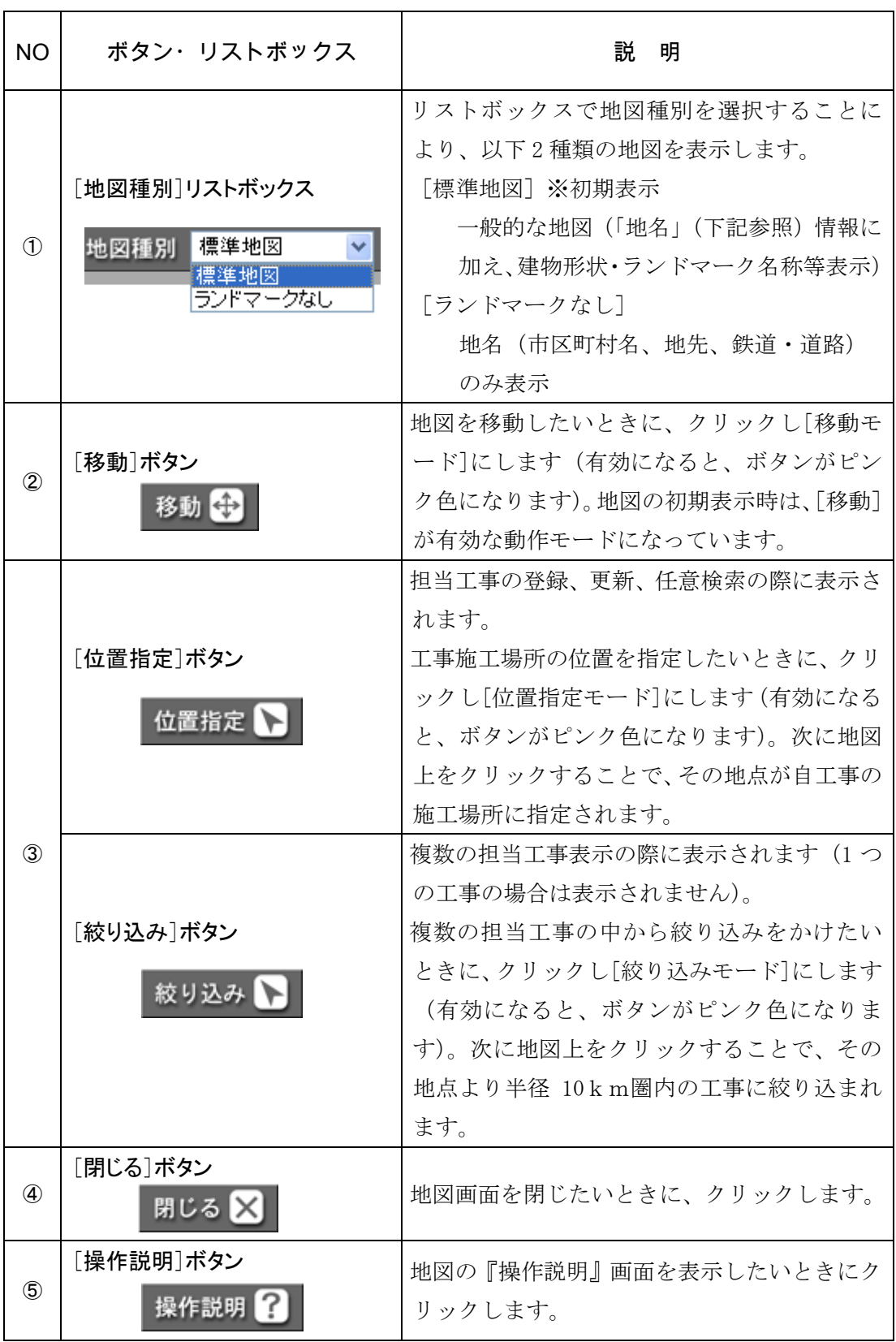

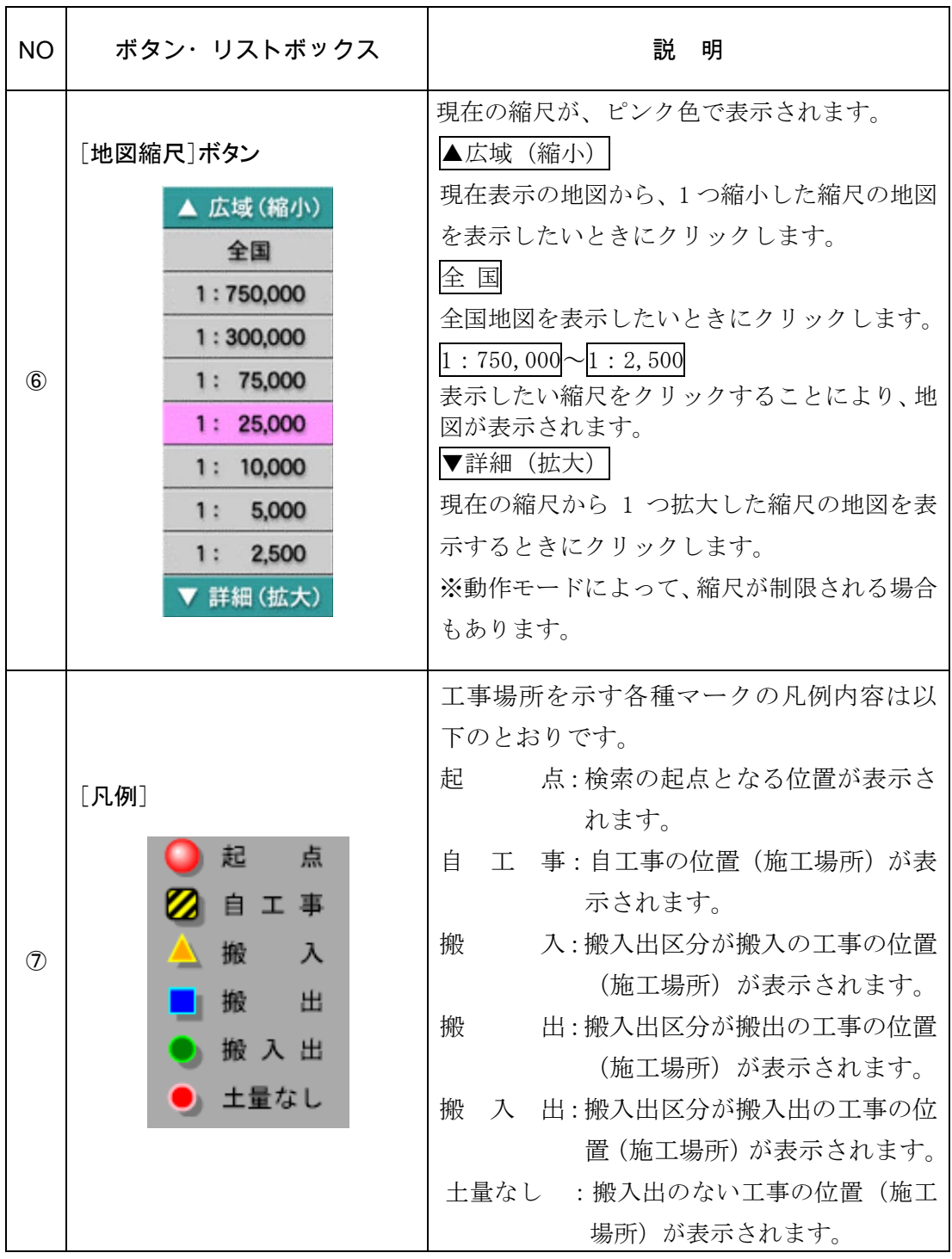

# (3)地図の基本操作

## 1)地図移動の操作方法

初期表示された地図から移動するときの操作方法について説明します。

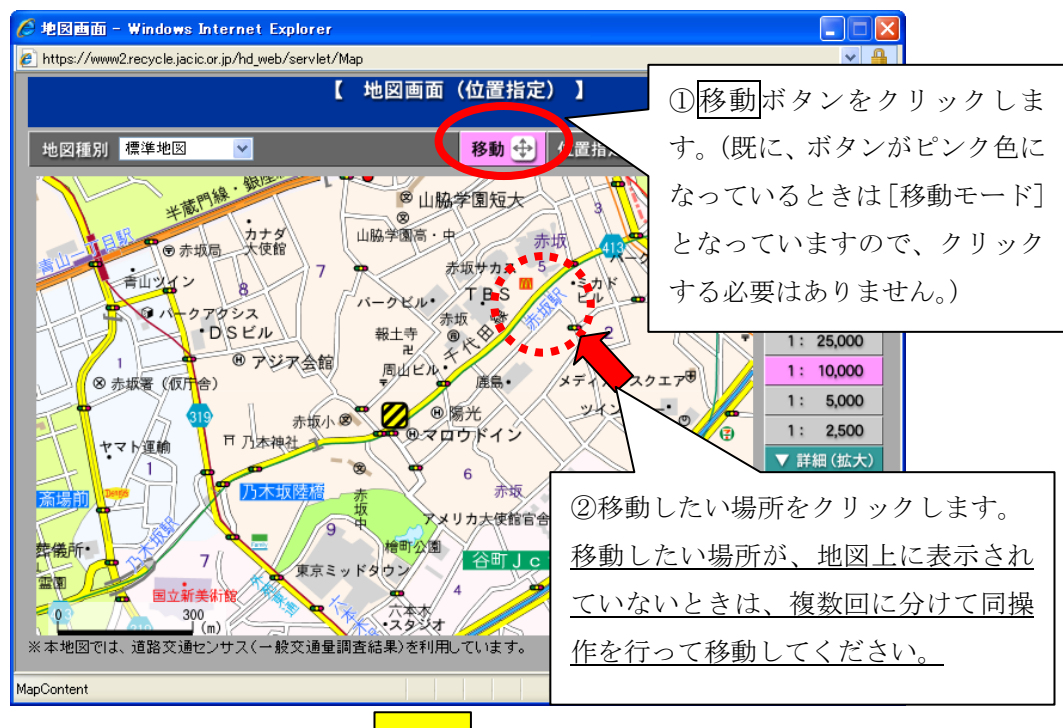

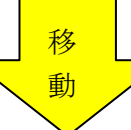

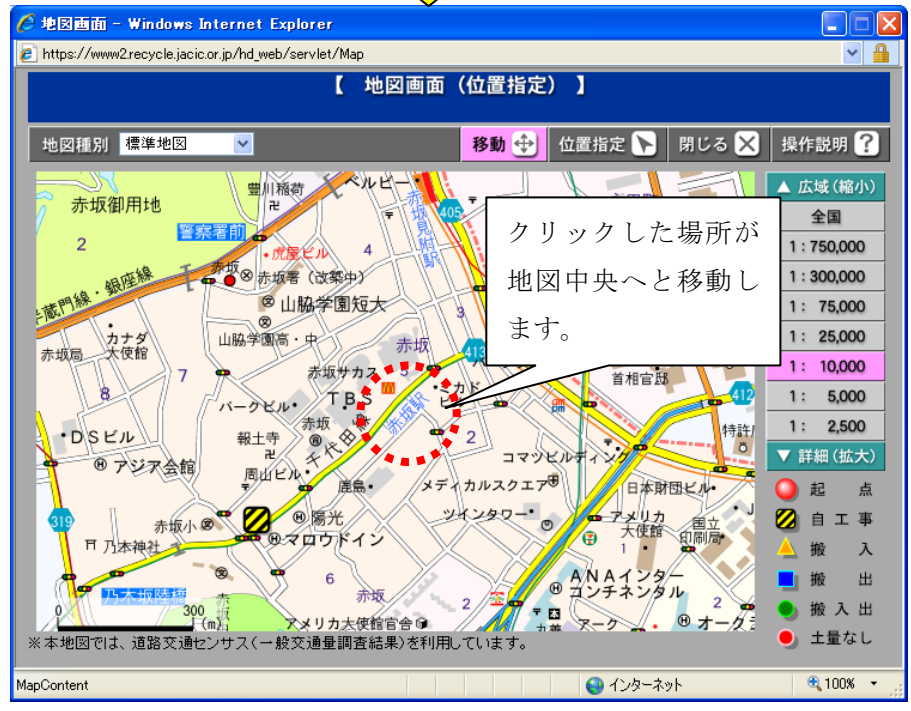

## 2)地図縮尺の変更操作方法

ç,

90 高家

※本地図では、道路交通センサス(一般交通量調査結果)を利用しています。

初期表示された地図から他の縮尺を表示する操作方法について説明します。

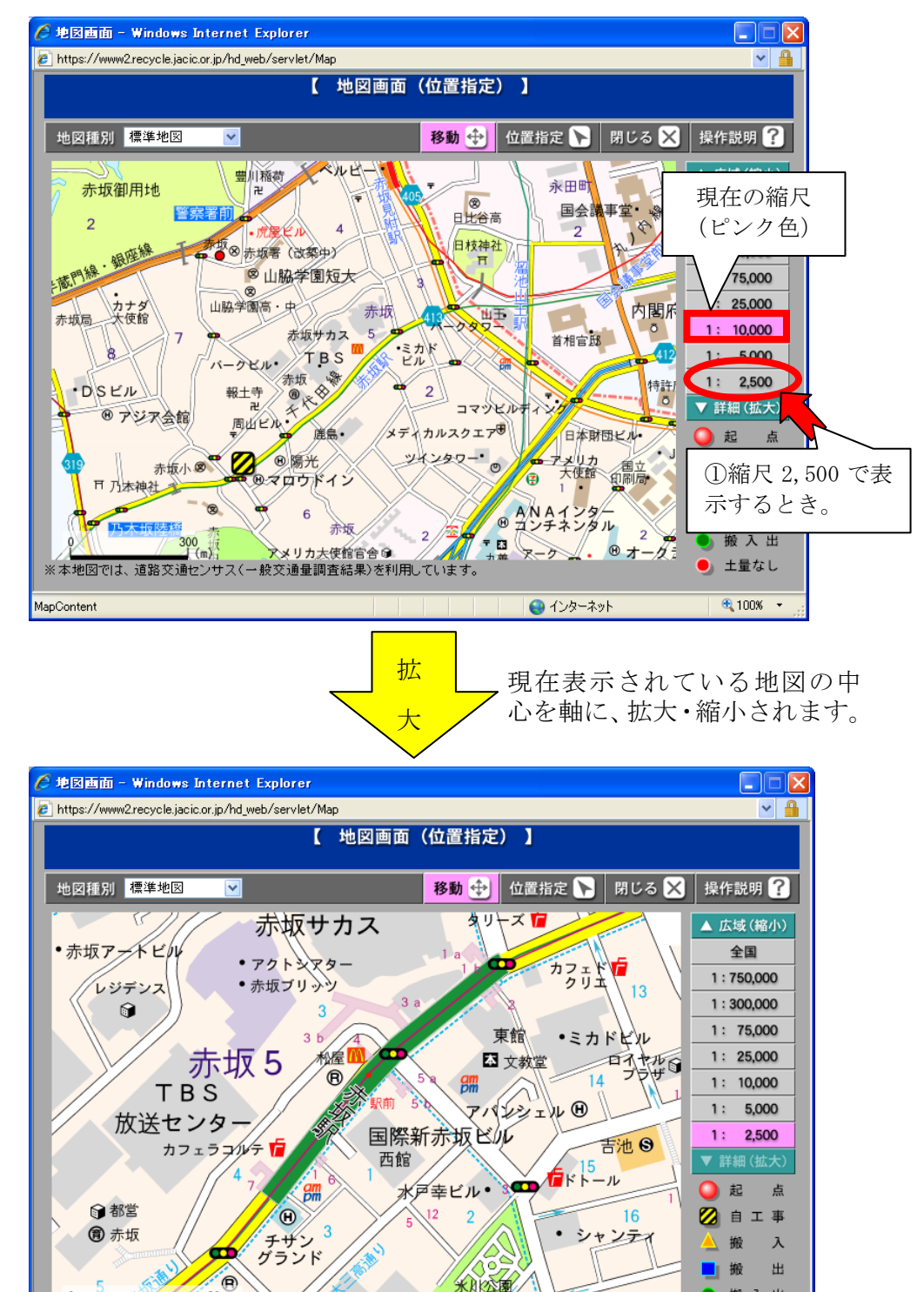

米川公園

**● インターネット** 

搬入出  $\bullet$  土量なし

€ 100% ▼

# (4)施工場所登録(位置指定)

施工場所の登録方法について説明します。

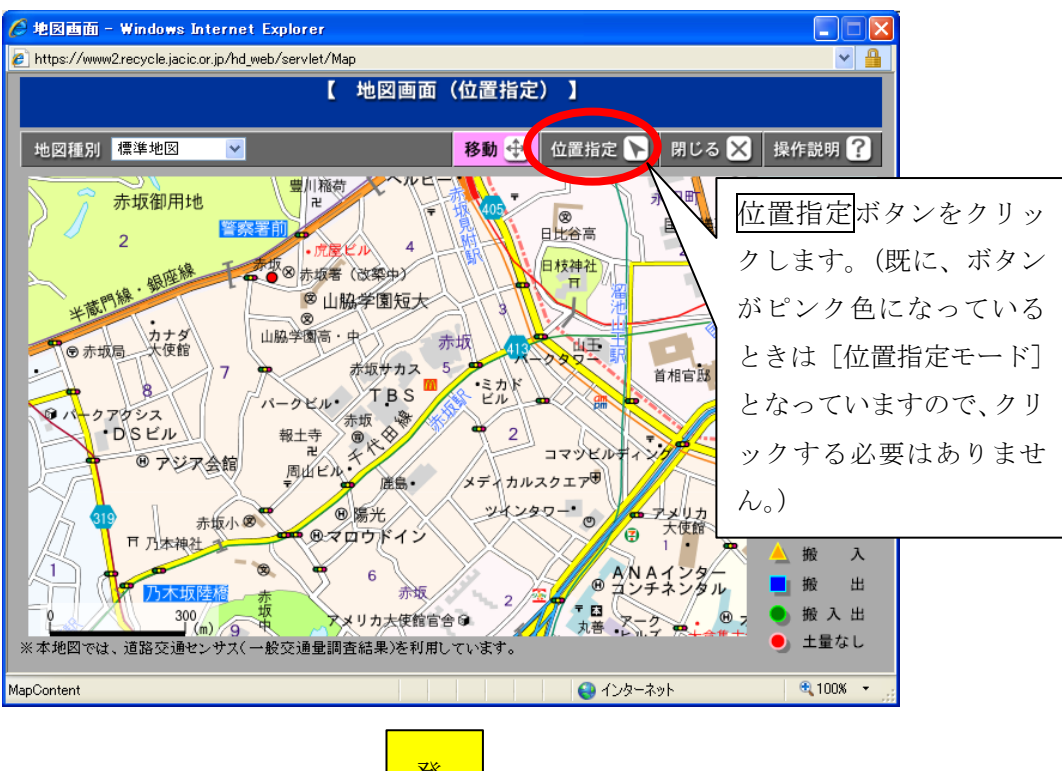

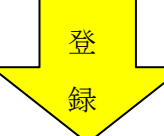

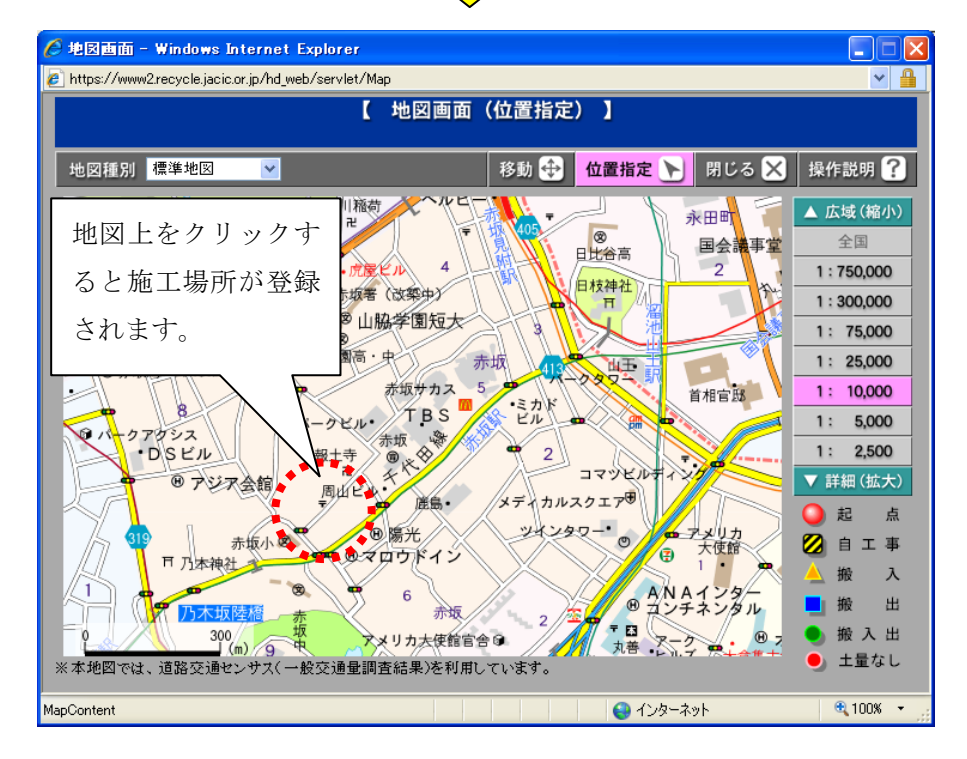

# (5)相手候補工事検索結果表示(工事表示)

相手候補工事検索の地図表示について説明します。 指定した場所を中心とした円(相手工事の検索条件で設定した距離)と圏内にあ る相手候補工事の施工場所が表示されます。

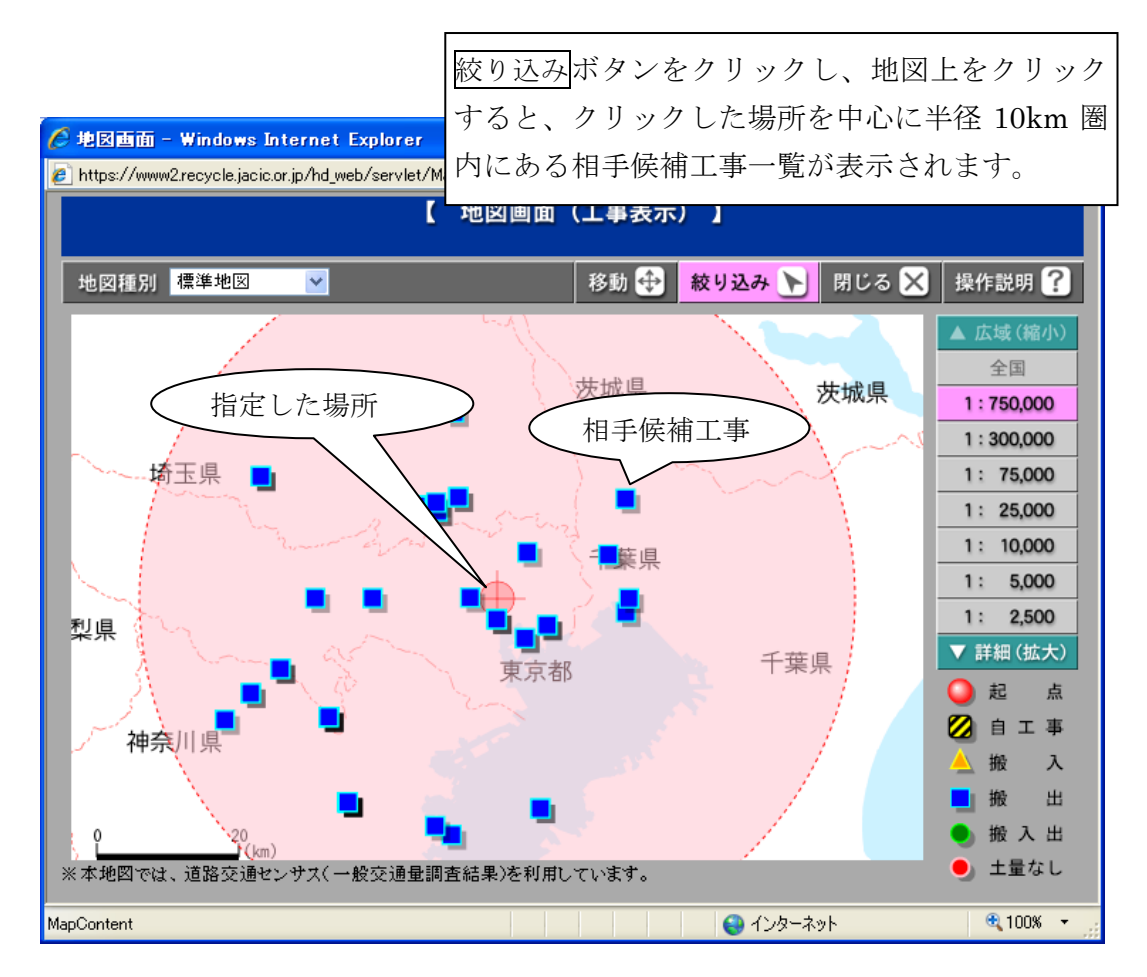